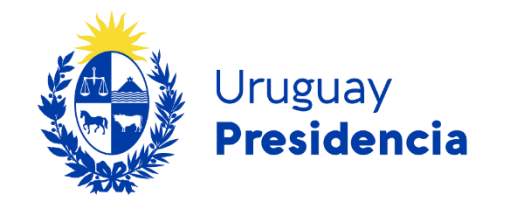

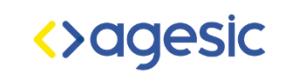

# Comparación de herramientas para videoconferencias accesibles

# Programa de accesibilidad en entornos digitales

Versión 1 Año: 2024

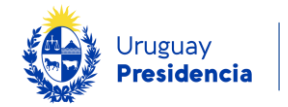

# Herramientas para videoconferencias accesibles

# Introducción

Este documento tiene por objetivo analizar algunas herramientas de videoconferencia y presentar su situación con respecto a la accesibilidad.

Se analizaron las tres herramientas más utilizadas en el país, conforme a requisitos indispensables para facilitar la participación de personas con discapacidad, indicando en cada una los pasos para la configuración como administrador y organizador del evento o reunión.

# Requisitos a considerar

Con el fin de habilitar la participación a la mayor cantidad de personas, se revisa el cumplimiento de las herramientas con respecto a algunos requisitos indispensables.

Las funcionalidades elegidas son necesarias para que personas con discapacidad puedan participar en eventos, charlas, y otras instancias. Estas son:

- 1. Posibilidad de habilitar un chat.
- 2. Posibilidad de habilitar subtítulos.
- 3. Posibilidad de acceder a la transcripción. Los subtítulos son el texto que se muestra en tiempo real durante la reunión, mientras que la transcripción es un archivo de texto que contiene el registro completo de la reunión.
- 4. Posibilidad de configurar un participante como Intérprete de Lengua de Señas.
- 5. Navegación con tabulador habilitada.
- 6. Posibilidad de grabación de la sesión.

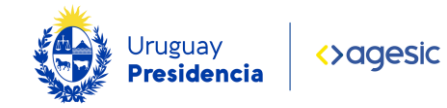

# Tabla comparativa de herramientas de videoconferencia

Se seleccionaron estas tres herramientas por su utilización en nuestro país, pero se podrán incorporar otras en un futuro.

# Tabla 1 Tabla comparativa de herramientas de videoconferencia

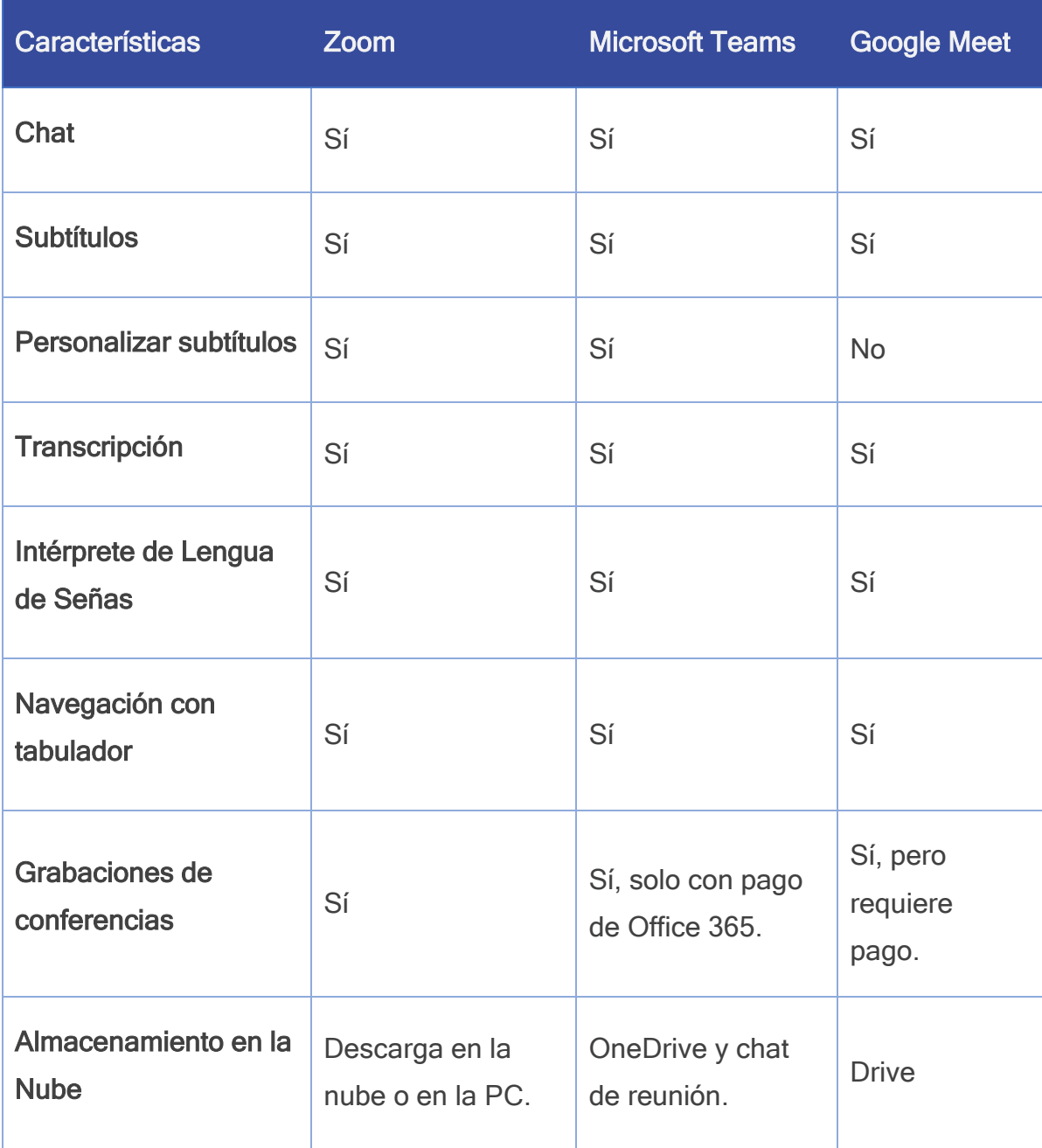

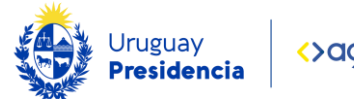

# Configuración de las funcionalidades analizadas en las herramientas

# Herramienta Zoom

# Habilitar subtítulos

- 1. Inicie Zoom Web Portal como administrador.
- 2. En el menú de navegación, seleccione la opción "Personal", "Configuración" y luego "Reunión".
- 3. En la reunión (avanzado) seleccionar "Subtítulos automatizados" y verifique que la opción esté habilitada.

# Uso de los subtítulos

- 1. Acceda a la reunión y seleccione "Mostrar subtítulos" en la parte inferior de la ventana de la reunión.
- 2. Aparecerá una ventana emergente donde se podrá elegir el idioma de los subtítulos.
- 3. Si vuelve a la opción "Mostrar subtítulos", pero elige flecha arriba, se accede a "Configuración de subtítulos". Se puede personalizar el tamaño del texto, el color de subtítulo y el color de la traducción.

# Visualizar transcripción

# Habilitar la transcripción

1. Acceda a su cuenta, seleccione "Configuración", "Reunión" y en la reunión (avanzado) habilitar la opción "Transcripción completa".

#### Uso de la transcripción:

1. Acceda a la reunión, en la barra inferior de herramientas, acceda en la flecha hacia arriba en la opción "Mostrar subtítulos". Selecciona "Ver transcripción completa".

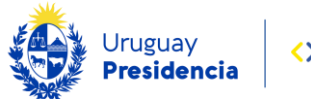

2. Una vez activada la transcripción, se verá el texto a la derecha de la pantalla a medida que se va generando durante la conversación completa.

#### Como configurar Intérprete de Lengua de Señas

#### Habilitar la interpretación en lengua de señas

- 1. Inicie sesión en el Zoom Web Portal como administrador.
- 2. En el menú de navegación, seleccione "Configuración", "Reunión".
- 3. En la reunión (avanzado), en la sección "Vista de interpretación de lengua de signos", "Habilitar" o "Deshabilitar" para confirmar el cambio.
- 4. Si está habilitada, debe agregar idioma uruguayo.

#### Agregar los Intérpretes de Lengua de Señas a reuniones

- 1. Inicie sesión en Zoom Web Portal.
- 2. En el menú de navegación, seleccione "[Reuniones](https://zoom.us/meeting)", "Programar una reunión".
- 3. Junto a ID de reunión, seleccione "Generar automáticamente".
- 4. Debajo en la opción "Interpretación", seleccione la casilla de verificación "Habilitar interpretación de señas".
- 5. Introduzca la información de sus intérpretes y guarde.

#### Iniciar la interpretación de señas en reuniones

- 1. Inicie o únase a una reunión e ingrese en "Interpretación" en los controles de reunión.
- 2. Se puede agregar o quitar intérpretes de este menú si es necesario.

#### Grabación

#### Iniciar grabación en una reunión

- 1. Inicie o únase a una reunión.
- 2. En la barra de herramientas en la parte inferior de la ventana, seleccione el icono "Grabar".

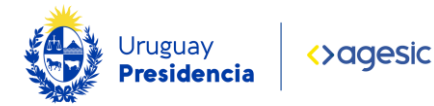

#### Detener la grabación

- 1. Si desea pausar la grabación, seleccione el icono de "Pausar" y para volver a grabar, seleccione el icono de "Reanudar".
- 2. Para detener la grabación definitivamente, seleccione el icono de "Detener grabación" y luego "Fin".
- 3. Zoom procesará el archivo de video y lo guardará en la ubicación elegida.

#### Acceder a las Grabaciones en la Nube

- 1. Acceda a Zoom con su cuenta.
- 2. Entre a "Grabaciones" y descargue sus grabaciones en la nube.

# Herramienta Microsoft Teams

# Habilitar subtítulos

- 1. Inicie la reunión en Teams.
- 2. En el botón "Más" (los tres puntos suspensivos) en la parte superior de la ventana de la reunión, seleccione la opción "Idioma y voz" y luego elija "Activar subtítulos en directo".
- 3. Aparecerá una ventana emergente donde se podrá elegir el idioma de los subtítulos.

# Personalizar subtítulos

- 1. A la derecha de los subtítulos, seleccione "Configuración".
- 2. En la ventana de configuración, se puede personalizar, colores de fuente, altura, posición y tamaño de fuente.

#### Habilitar transcripción

#### Para habilitar la transcripción automática

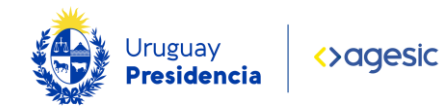

- 1. Inicie o únase a una reunión e ingrese en el botón "Más" (los tres puntos suspensivos).
- 2. Selecciona la opción "Grabar y transcribir".
- 3. Iniciar la transcripción.
- 4. Para detener la transcripción "Detener transcripción".

#### Como configurar el Intérprete de Lengua de Señas

#### Gestionar Intérprete de Lengua de Señas

- 1. Inicie la reunión y haga clic en el botón "Más" (los tres puntos suspensivos).
- 2. Seleccione la opción "Configuración" y luego "Accesibilidad".
- 3. Se abrirá una ventana emergente a la derecha, donde se mostrará la opción de "Lengua de señas".
- 4. Activa la opción "Lengua de señas" para dar prioridad a los intérpretes en su pantalla durante las reuniones.
- 5. Haz clic en "Administrar firmantes", introduzca la información de los intérpretes y guarde

#### Como iniciar al Intérprete de Lengua de Señas en reuniones

1. Haz clic con el botón derecho en el vídeo de la persona y seleccione "Poner al participante en primer plano para todos".

#### Como quitar al Intérprete de Lengua de Señas en reuniones

1. Haz clic con el botón derecho en el vídeo de la persona y seleccione "Quitar como señante".

#### Grabación

Nota importante: Al grabar la reunión, la transcripción también se activará automáticamente.

#### Iniciar grabación en una reunión

1. Inicie o únase a una reunión y acceda al botón "Más" (los tres puntos suspensivos).

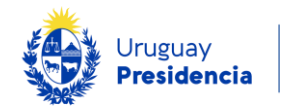

- 2. Seleccione la opción "Grabar y transcribir".
- 3. Inicie la grabación.

#### Detener la grabación

- 1. En la reunión, haga clic en el botón "Más" (los tres puntos suspensivos).
- 2. Seleccione la opción "Grabar y transcribir" en el menú desplegable.
- 3. Seleccione la opción "Detener grabación" y confirma la acción.

#### Acceder a las Grabaciones en la Nube

1. Después de finalizar la reunión, la grabación se procesa y se guarda en OneDrive y también la grabación de la reunión se muestra en el chat de reunión o en la conversación del canal (si se encuentra en un canal).

Nota importante: La configuración del administrador determina si una grabación expirará y cuándo lo hará.

# Herramienta Google Meet

#### Habilitar subtítulos automatizados

- 1. Inicie la reunión, seleccione el botón "CC" ubicado en la parte inferior de la ventana de la reunión.
- 2. Aparecerá una pequeña ventana en la esquina inferior izquierda indicando que se activaron los subtítulos. Allí puede seleccionar el idioma de la reunión.

#### Habilitar transcripción

- 1. Inicie la reunión, seleccione "Actividades" en la parte inferior.
- 2. Seleccione "Transcripciones", "Iniciar transcripción" e "Iniciar".
- 3. Para detener la transcripción, seleccione "Transcripciones", "Detener".

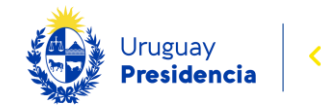

# Como configurar al Intérprete de Lengua de Señas

Con esta configuración la persona que requiera de interprete podrá situarlo en un lugar fijo en la pantalla. Esta función solo está disponible en computadoras, no en móviles.

#### Enviar una solicitud para vinculación

- 1. En la reunión, la persona que requiera intérprete debe abrir la lista de participantes y buscar al intérprete con quien quiere vincularse.
- 2. Para ello, junto a su nombre, debe elegir "Menú" y luego "Solicitar vinculación".
- 3. El intérprete puede aceptar o rechazar la solicitud.

#### Recibir una solicitud de vinculación

- 1. Durante la reunión, el Intérprete de Lengua de Señas recibirá una notificación en la parte inferior derecha.
- 2. Deberá seleccionar "Aceptar" o "Rechazar".

#### Desemparejar recuadros

- 1. En la lista de participantes, se debe buscar a la persona emparejada.
- 2. En la parte derecha, junto a su nombre, acceder en "Menú" y luego "Desemparejar recuadros".

#### Grabación

#### Iniciar grabación en una reunión

- 1. Inicie la reunión.
- 2. En la parte inferior derecha, ingresar en "Actividades" y luego "Grabación".
- 3. Elija el idioma deseado y haga clic en "Iniciar grabación".
- 4. En la ventana emergente, ingresar en "Iniciar".

#### Detener la grabación

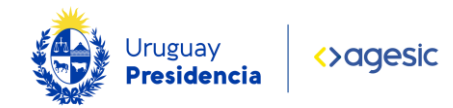

- 1. Durante la reunión, haga clic en "Actividades" y luego seleccione "Grabación" y "Detener la grabación".
- 2. En la ventana emergente, haga clic en "Detener la grabación".

# Acceder a las Grabaciones en la Nube

1. Las grabaciones se guardan en una carpeta de Drive del organizador de la reunión.